# **PANDUAN PENDAFTARAN MAHASISWA BARU STKIP PGRI SITUBONDO**

**1 Silahkan kunjungi laman<https://pmb-stkippgri-situbondo.gofeedercloud.com/> lalu klik pilih jalur** 

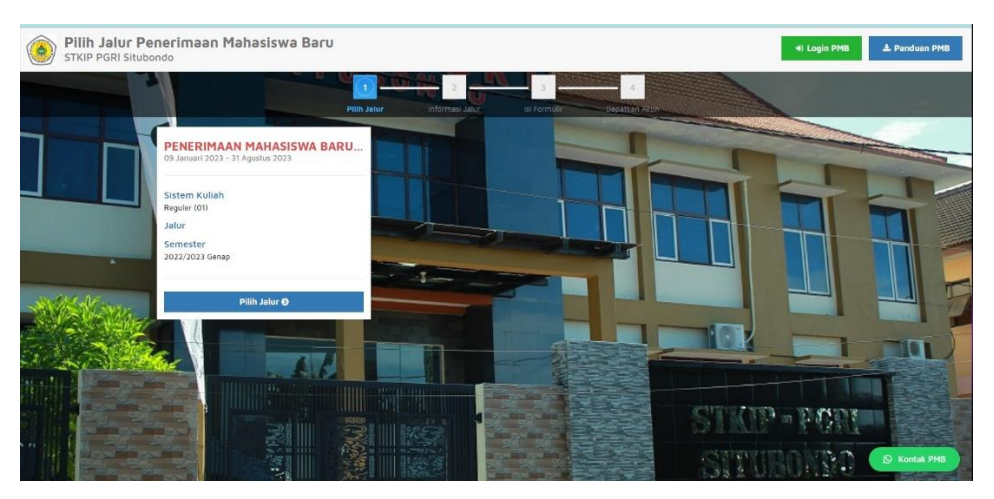

**2 Setelah pilih jalur lalu pilih daftar sekarang**

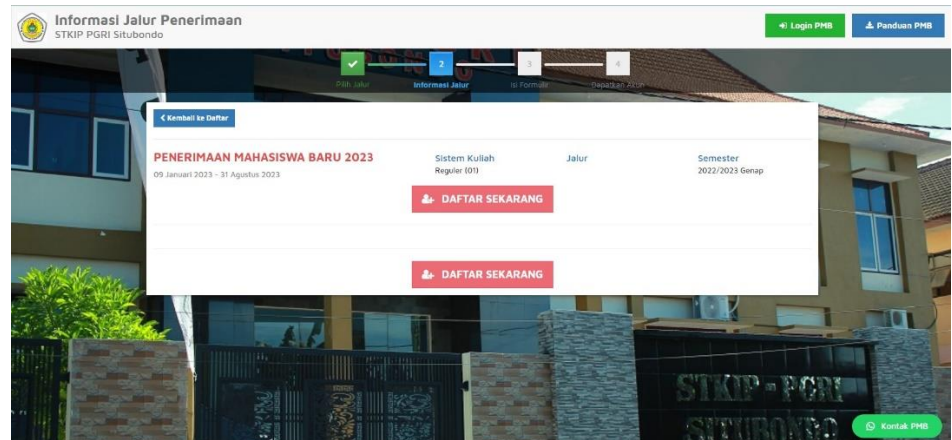

**3 Silahkan isi seperti NIK Nama lengkap dll sesuai KK** 

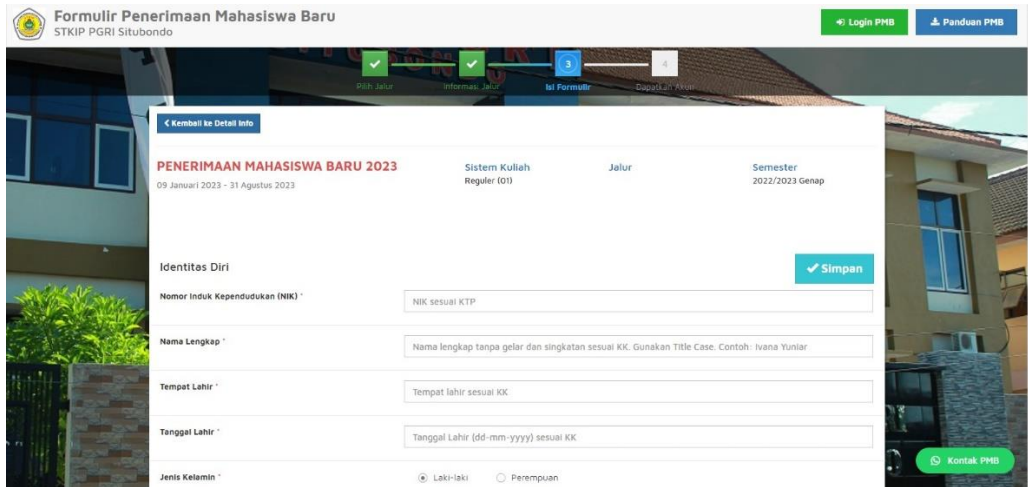

**Setelah isian telah di isi lalu pilih simpan**

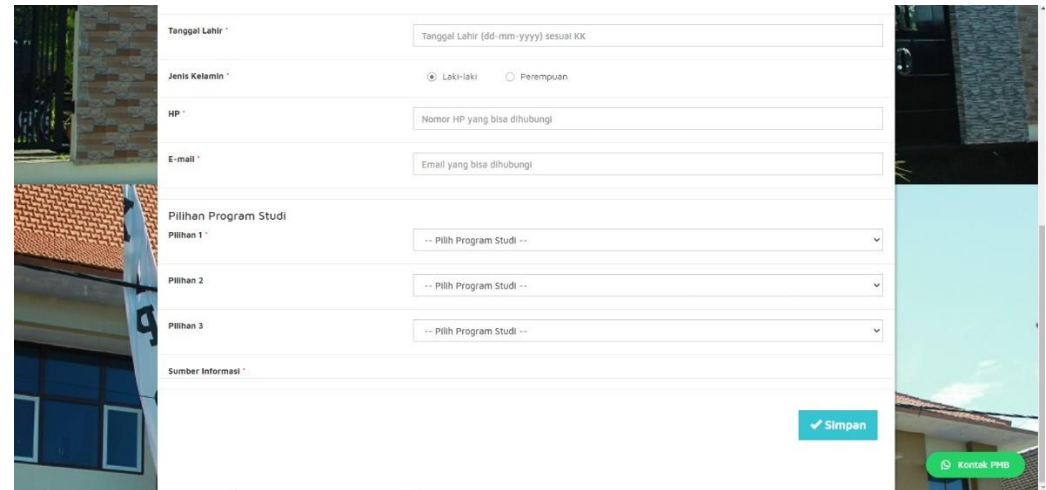

 **Setelah klik simpan maka akan tampil username dan password lalu cetak fomulir setelah itu klik disini untuk login** 

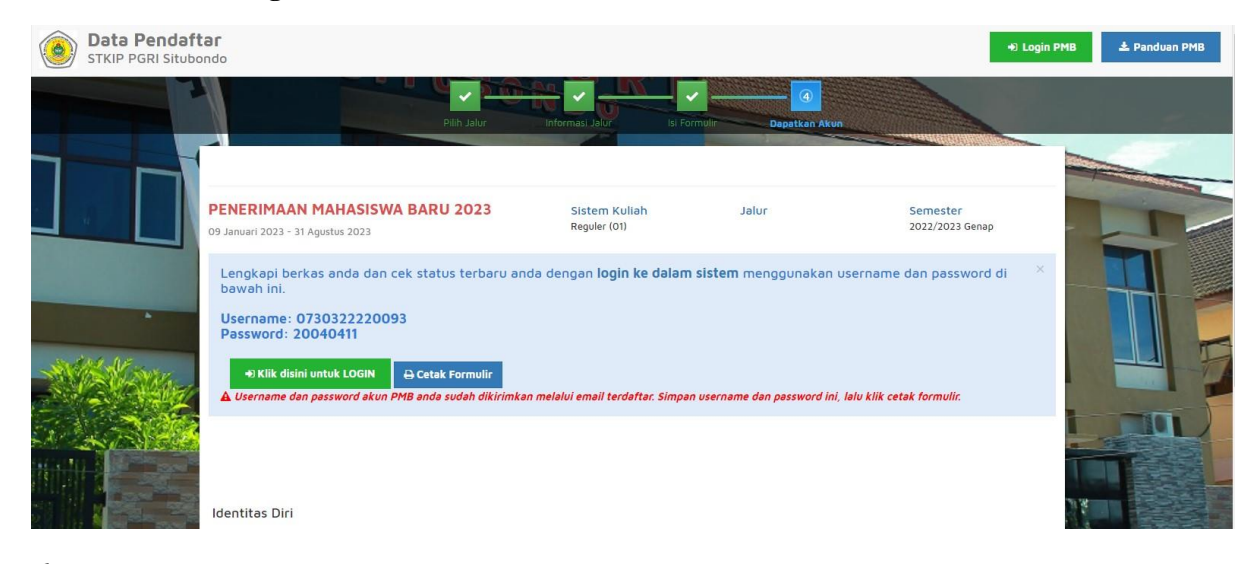

### **Setelah itu masukkan username dan password**

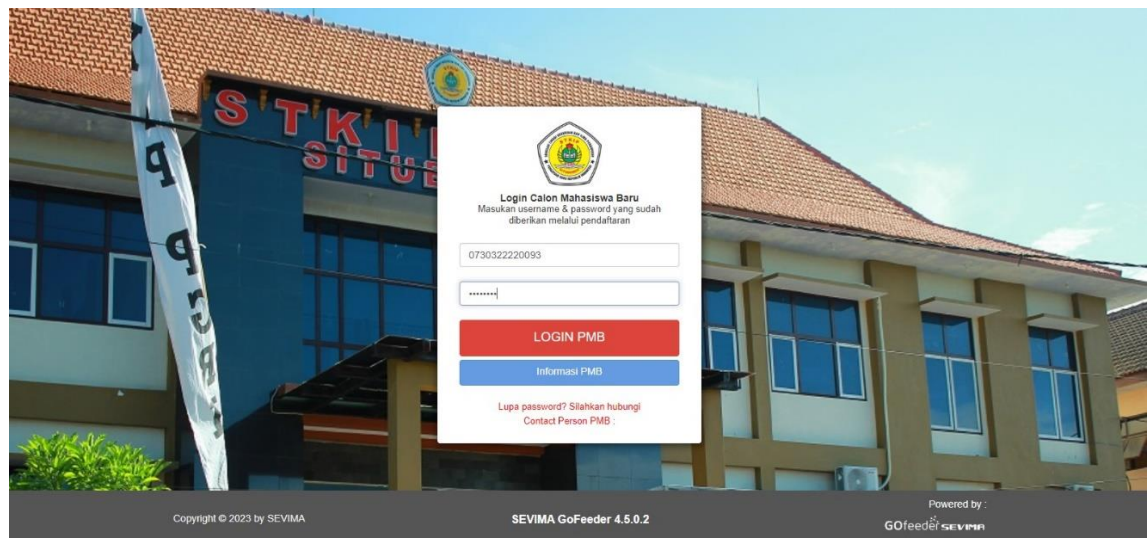

**Setelah itu klik saya menerima dan saya setuju**

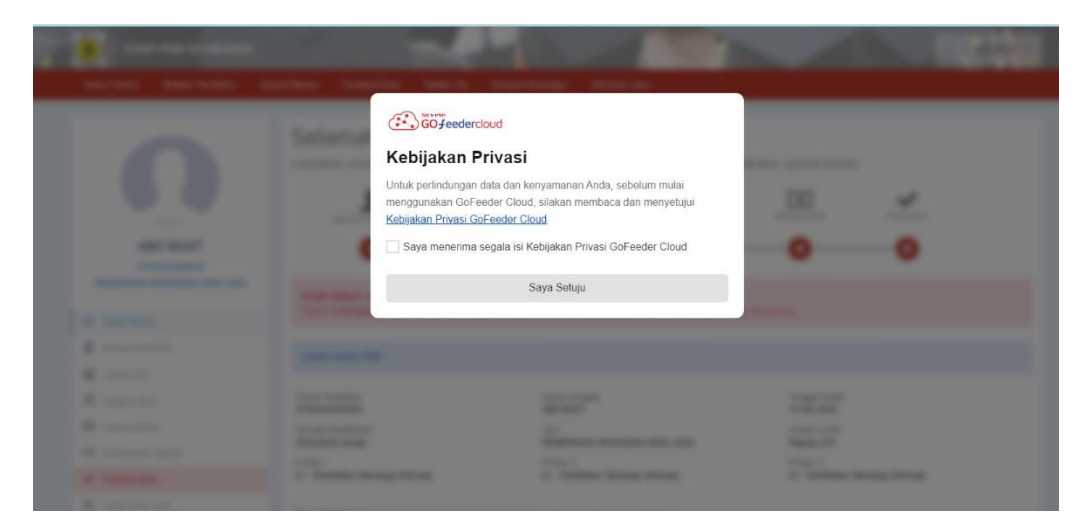

**Tampilan setelah login lalu pilih biodata pendaftar**

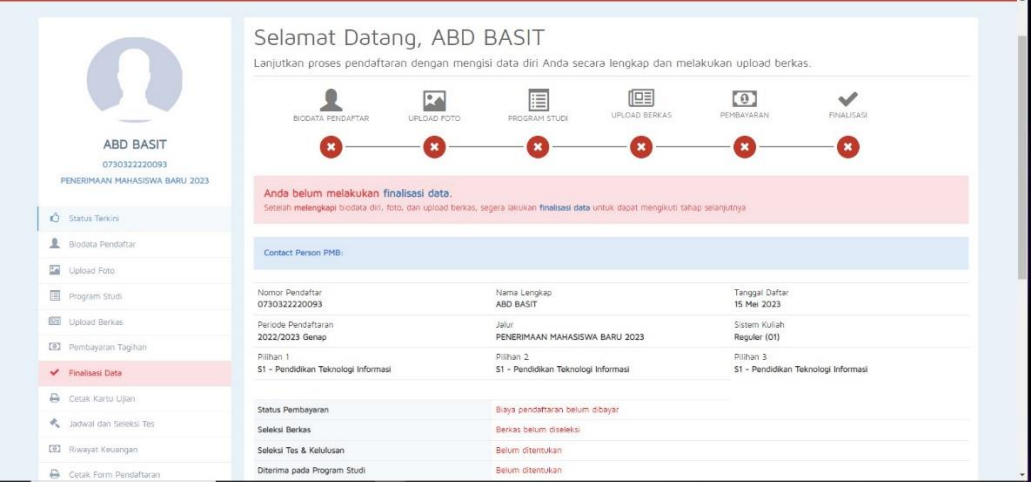

# **setelah itu klik ubah isi sesuai data yang anda punya**

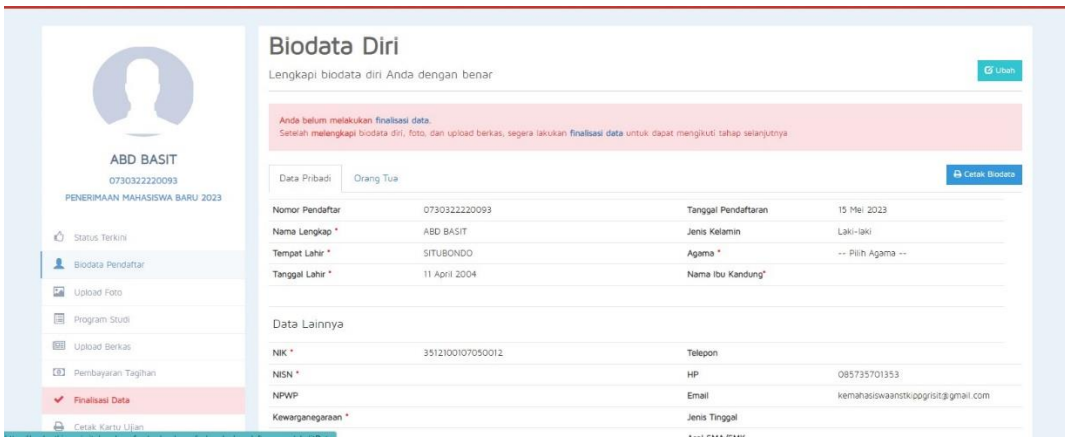

### **setelah itu silahkan upload foto lalu klik simpan**

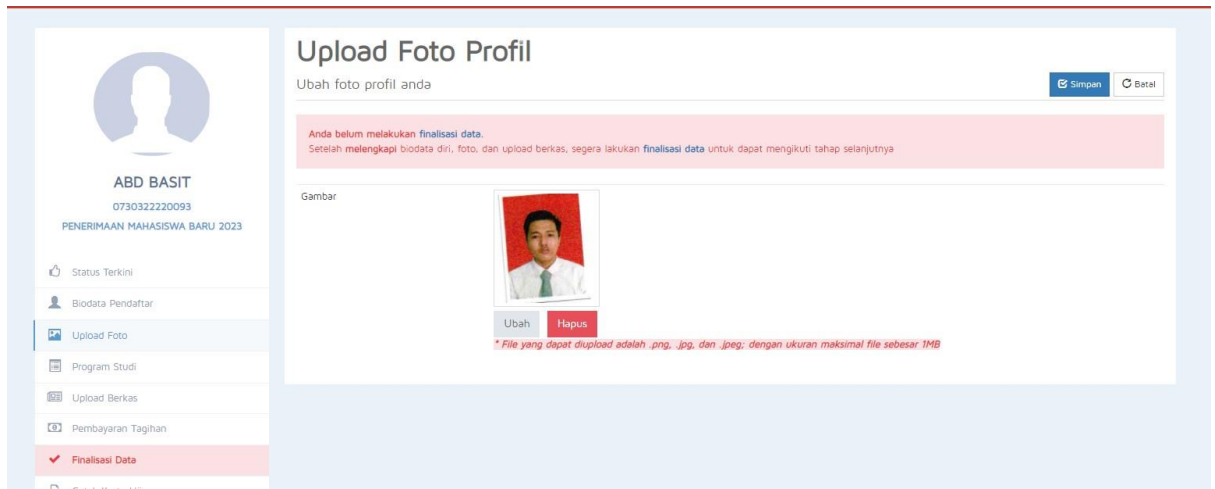

# **setelah itu silahkan pilih program studi pilihan 1 2 dan 3**

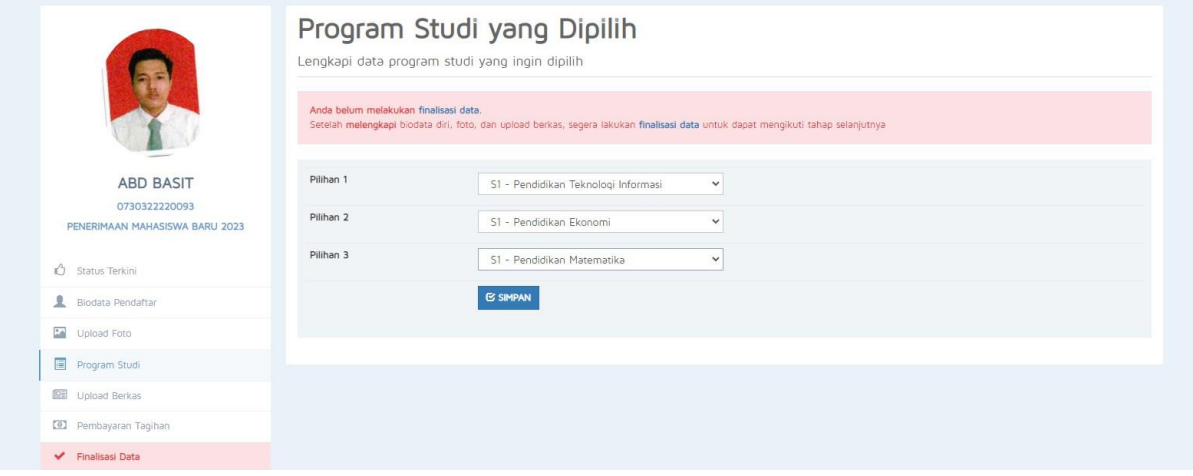

# **setelah itu silahkan scan berkas dan upload berkas KK dan SKL**

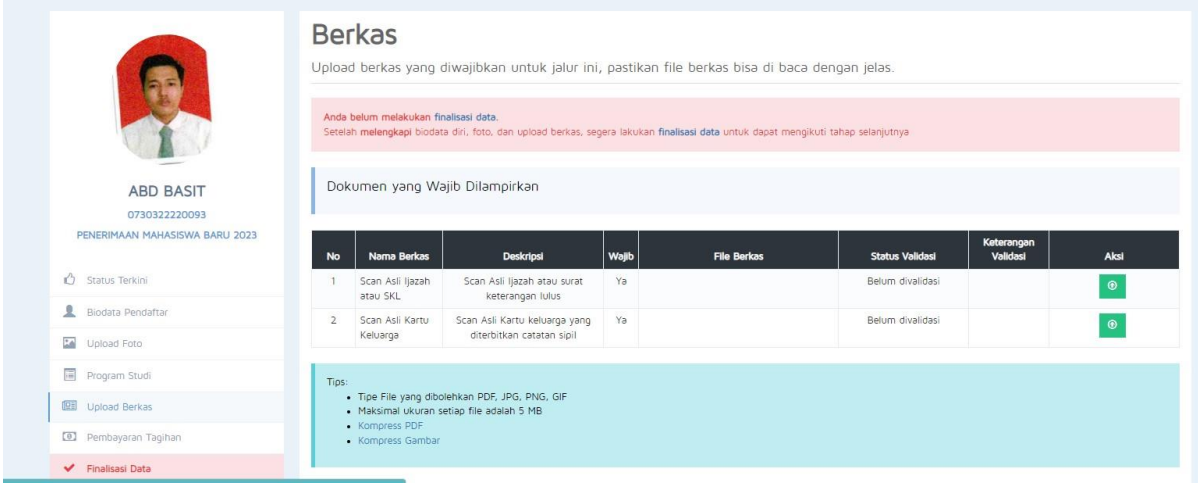

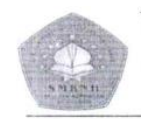

YAYASAN PONDOK PESANTREN NURUL HUDA

**SMK NURUL HUDA KAPONGAN** 

Jin. Al - Habibi No 02 RT 01 RW 01 Peleyan Kapongan Situbondo<br>email: smk\_nurulhuda@yahoo.co.id - Blog: smknhmajutormapan.blogspot. Hp: 085 230 714 929 NSS: 322052313002 NPSN: 69754019

#### **SURAT KETERANGAN KELULUSAN** NO:

Mempertimbangkan Peraturan Menteri Pendidikan Nasional Nomor 23 Tahun 2006 Tentang Standar Kompetensi Kelulusan (SKL), Peraturan Menteri Pendidikan dan Kebudayaan Nomor 54 Tahun 2013 Tentang Standar Kompetensi Lulusan Pendidikan Dasar dan Menengah.

Berdasarkan hasil rapat pleno Dewan Guru SMK Nurul Huda Kapongan Tanggal 4 Mei 2023, Kepala SMK Nurul Huda Kapongan Kabupaten Situbondo, dengan ini menerangkan bahwa:

> Nama Siswa No. Peserta USP

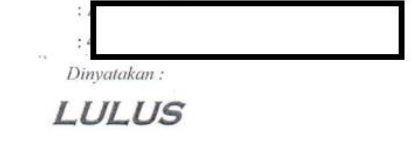

dari SMK Nurul Huda Kapongan Kabupaten Situbondo, Paket Keahlian Teknik Komputer dan Jaringan (TKJ) pada Tahun Ajaran 2022/2023.

Demikian Surat Keterangan Kelulusan ini disampaikan untuk dapat dipergunakan Sebagaimana mestinya.

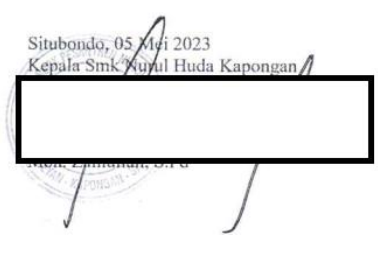

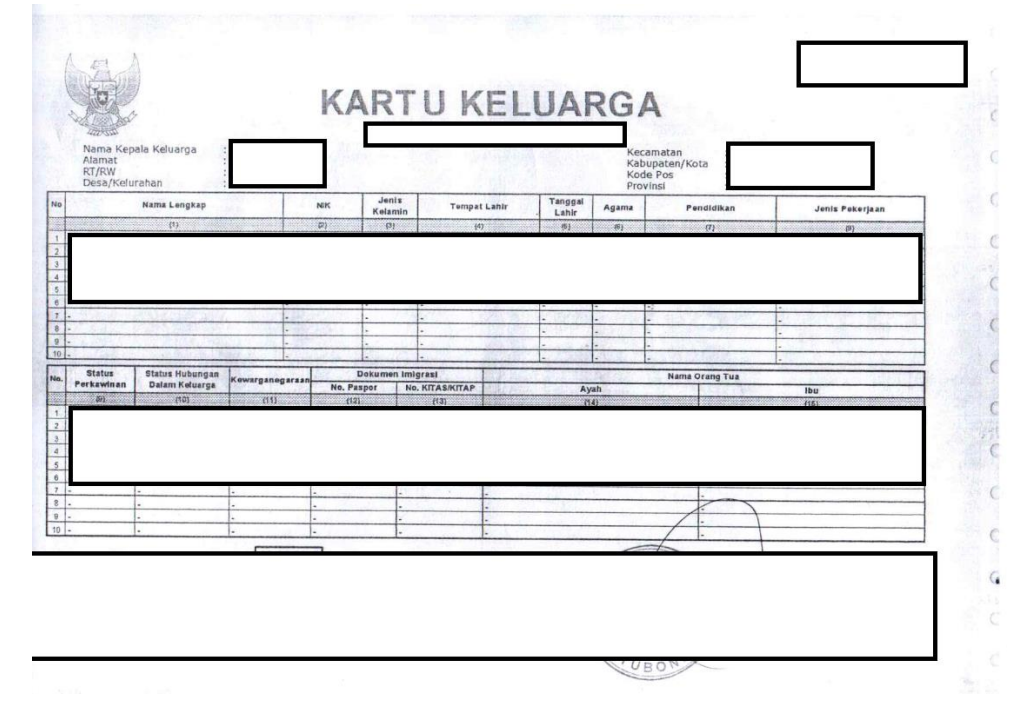

### **Contoh scan document yang di rekomendasikan**

### **13 setelah itu silahkan klik file tambahan**

 $\mathbf{r}$ 

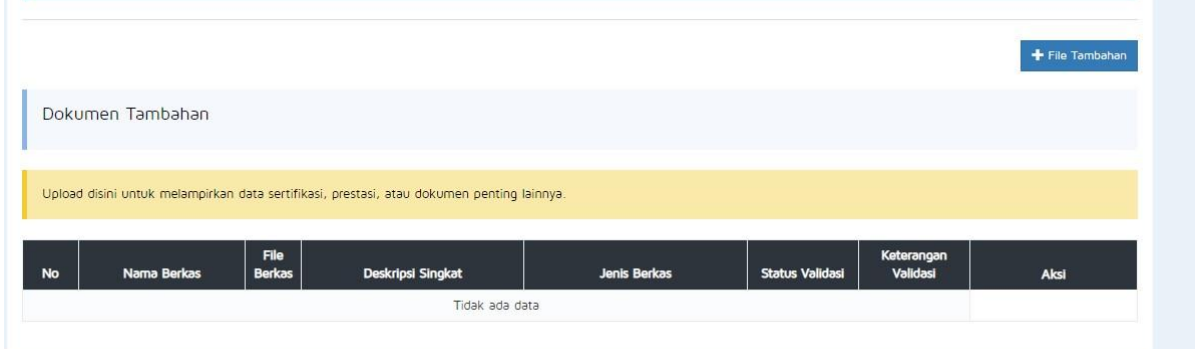

**14 setelah itu upload nama berkas disesuaikan dengan berkas yang di upload misal SKTM maka tulis SKTM lalu pilih jenis berkas surat rekomendasi upload dengan format JPG,PNG**

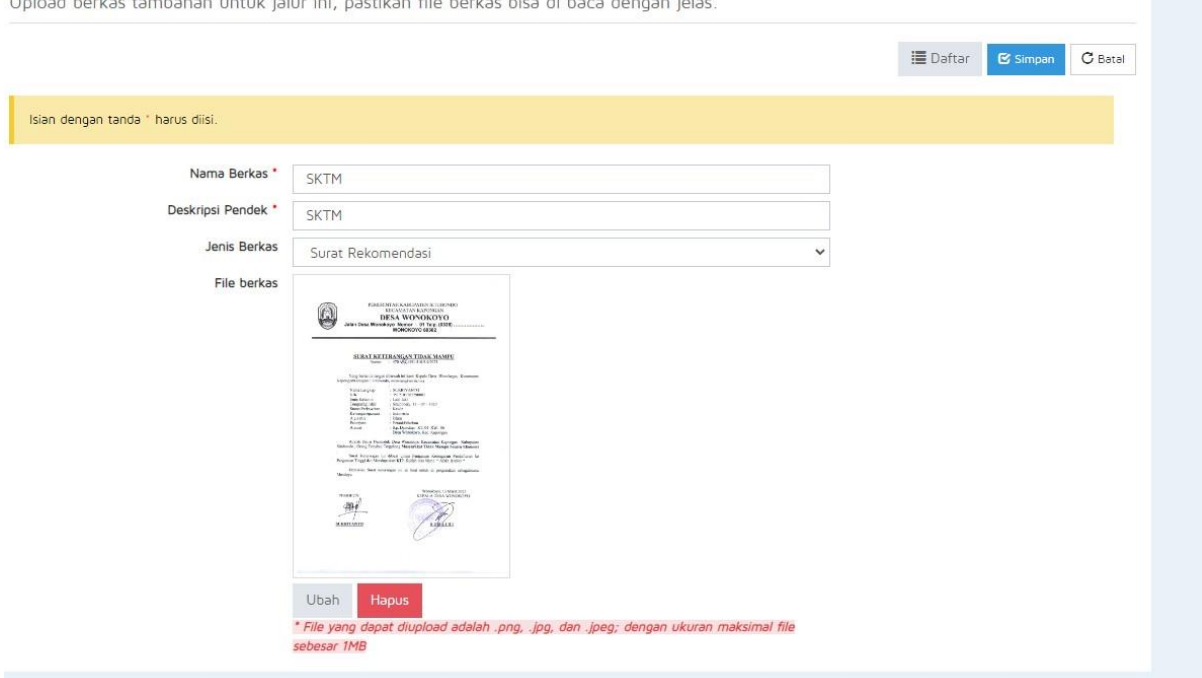

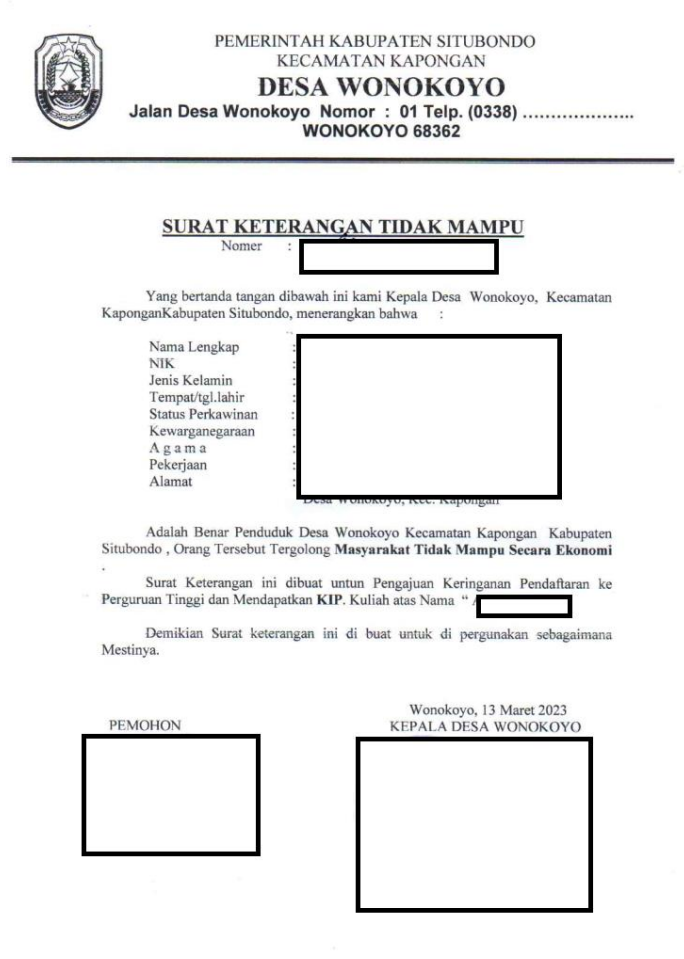

# **Contoh scan yang di rekomendasikan**

**15 setelah itu selain SKTM maka juga upload foto rumah 4 sisi samping kanan,kiri,depan,belakang satukan 4 foto itu menjadi kolase**

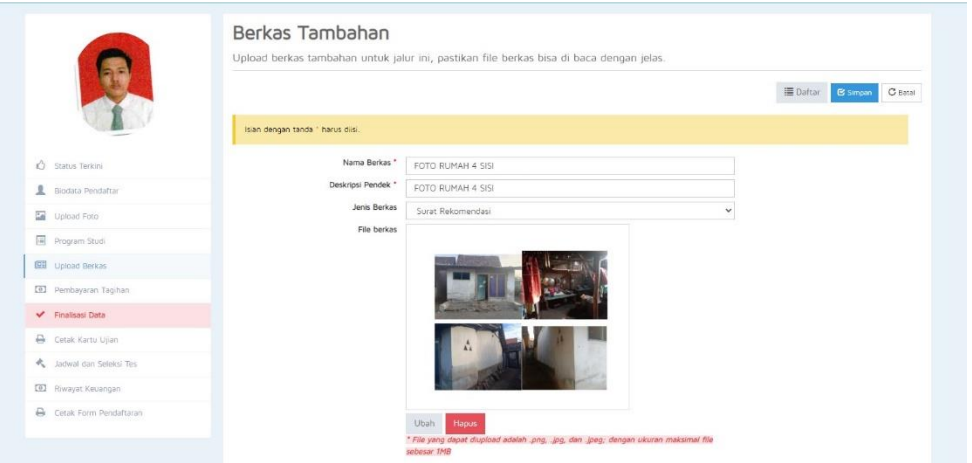

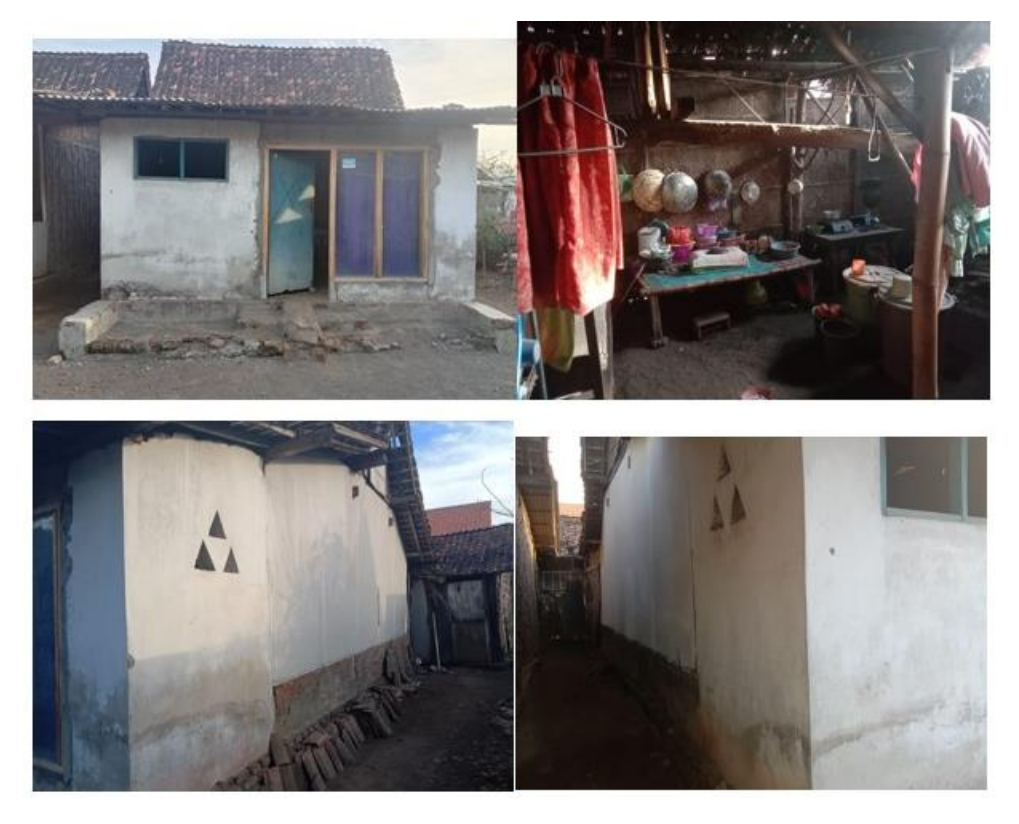

**Contoh kolase foto rumah 4 sisi**

**16 setelah itu selain foto rumah 4 sisi maka juga upload foto bersama keluarga upload dengan format JPG,PNG**

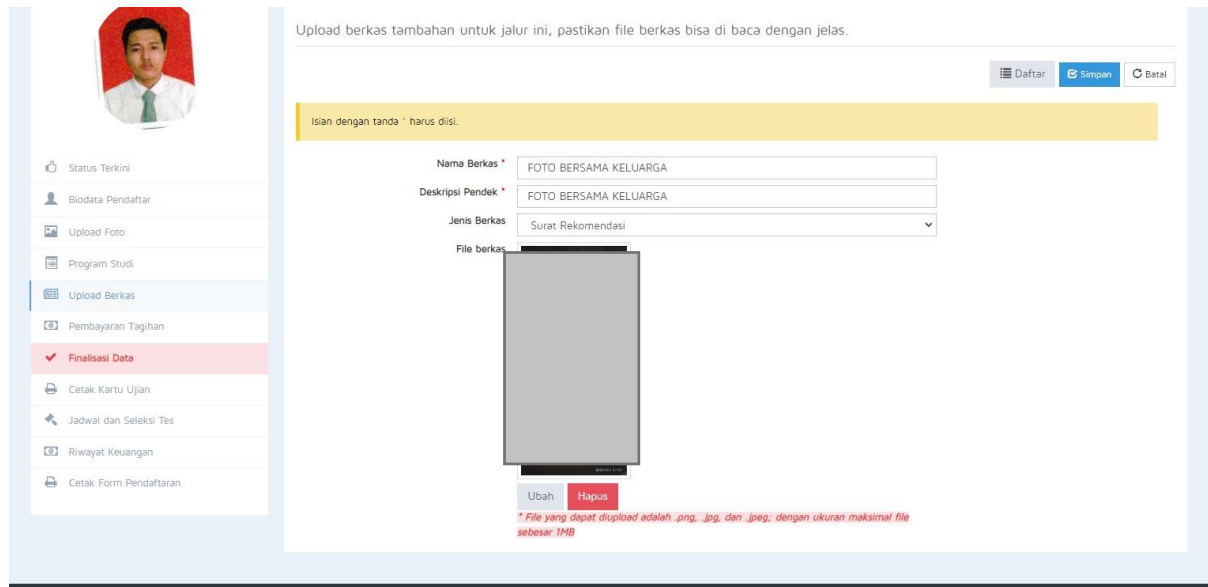

### **17 setelah itu klik pembayaran tagihan lalu centang biaya pendaftaran dan pilih metode pembayaran**

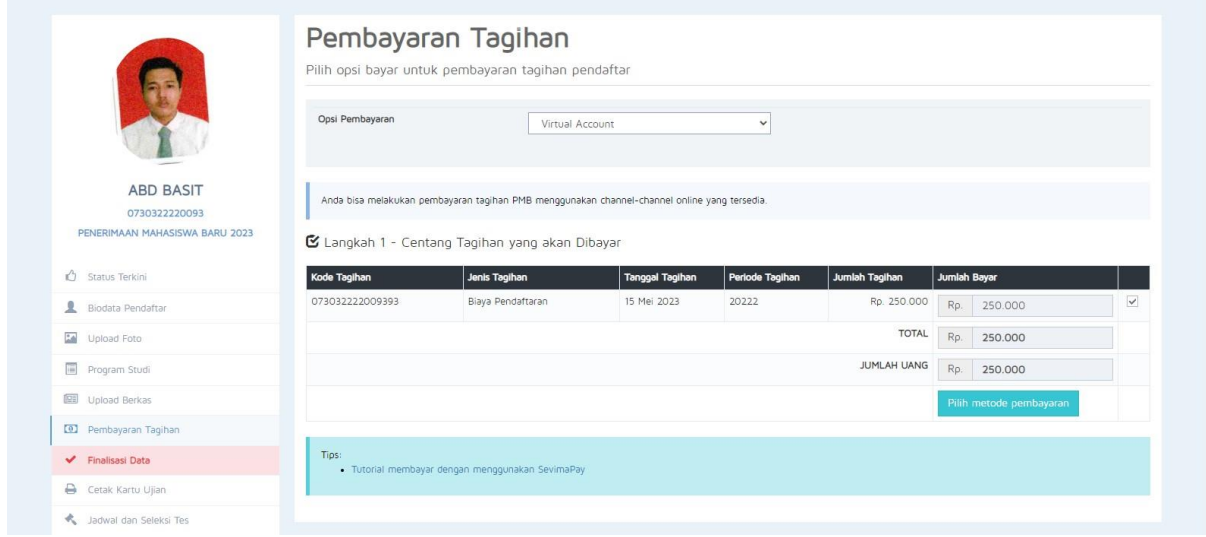

**18 setelah itu silahkan pilih 5 metode pembayaran yang tersedia silahkan klik generate nomor VA**

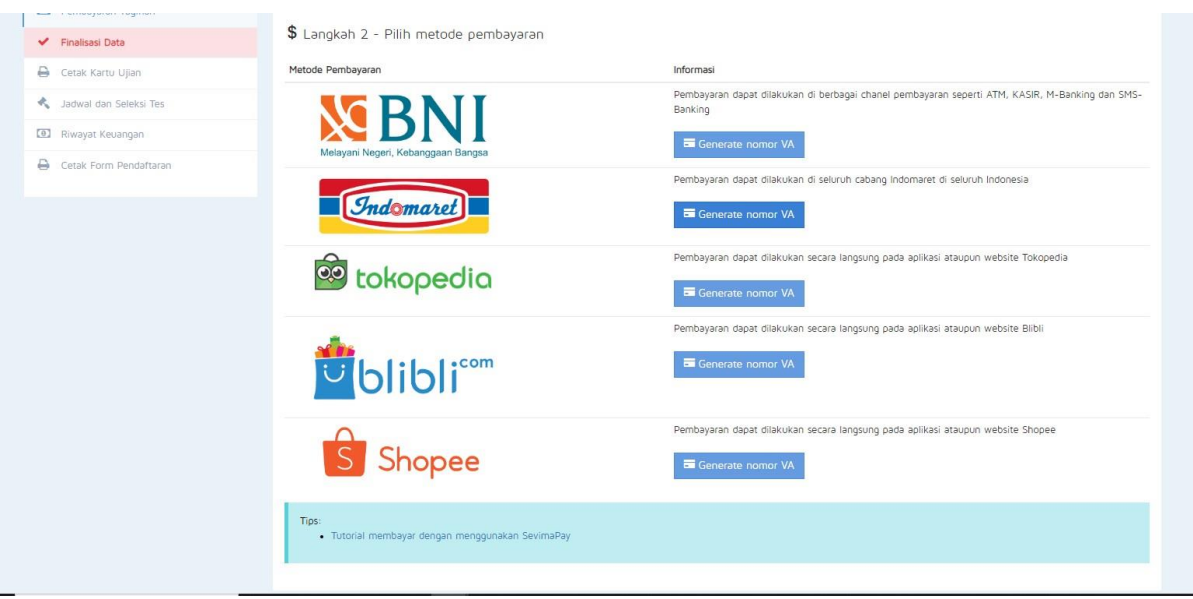

### **19 setelah itu silahkan masukkan VA BNI lalu silahkan melakukan pembayaran**

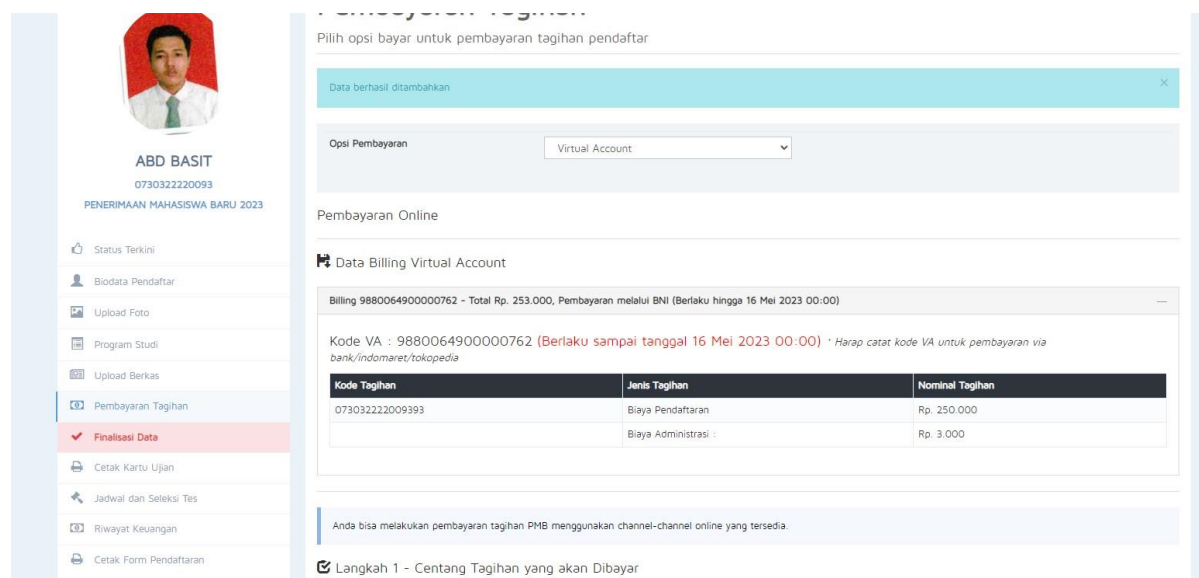

**20 setelah itu pembayaran selesai maka klik finalisasi data setelah itu admin akan check semua berkas yang di upload dan camaba akan mendapatkan informasi mengenai test penerimaan mahasiswa baru**